# Quick Guide to Differentiation with Mathseeds

- 1 Assign a Driving Test
  - Click Assignment
  - Click Create Assignment
  - Select students
  - Add a start and due date
  - Select Driving Test
  - Click Create this assignment

Once students have completed their Driving Test, click into Manage **Assignments** to view results.

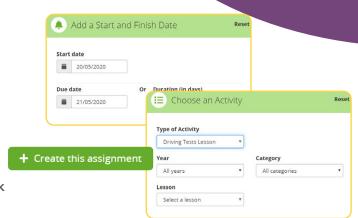

Mathso

Request to join an existing

Class name

♣ Leave class
■ Delete
☑ Edit

#### 2 Create learning groups

- Click Management
- Click Manage Classes
- Enter new class name
- Click **Students** and select students you would like in your new group
- Click Add existing students into your class

You can differentiate learning by assigning bespoke lessons to your new group (class). You can move students to another group/class anytime as they progress.

Class name

# Students \$

Teachers **‡** 

### Use the Student PDF feature in Lessons to print worksheets

- Click Lessons
- Select a lesson
- Click Resources
- Click Student PDF

You have access to worksheets that align with each Mathseeds lesson.

## 

### Assign Problem Solving & Reasoning worksheets for any level of learning

- Click Lessons
- Select a lesson
- Click Resources
- Click Problem Solving PDF

Having access to Problem Solving activities allows you to assign work that helps develop critical thinking skills.

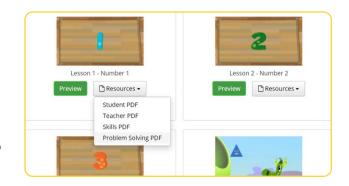

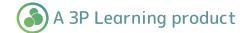